## Outlook Add-In - Share Files

- [Send a Local File as a Link via Email](#page-0-0)
- [Share A Remote File From the Cloud](#page-2-0)
- [Allow the Recipient to Upload Files For You \(File-Drop\)](#page-3-0)

If you want to share a new file, simple create a new email (In case you use Microsoft Office 2013/2016 pop-out the Message window), add the recipient and subject and then choose your share options:

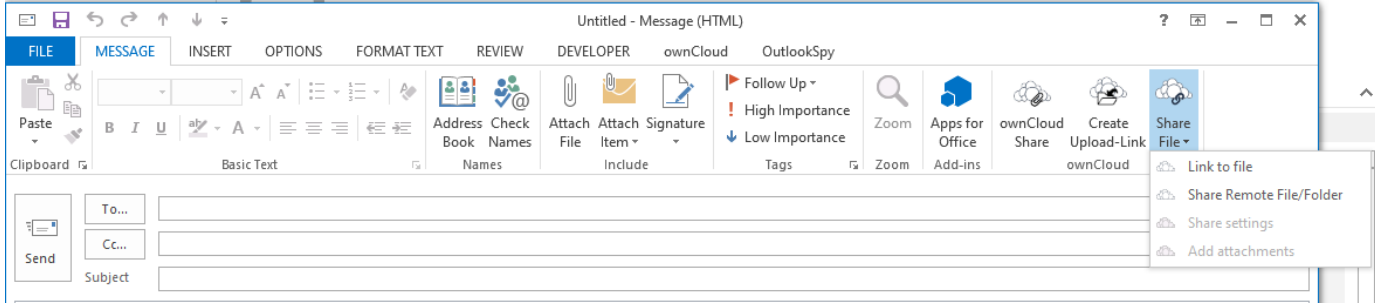

## <span id="page-0-0"></span>**Send a Local File as a Link via Email**

Select "Share File"/"Link to file"

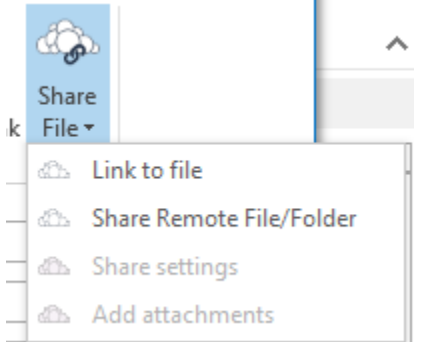

Select the file in the file dialog (you can select multiple files as well)

If you select a folder, ALL files within it and within the subfolders will be shared

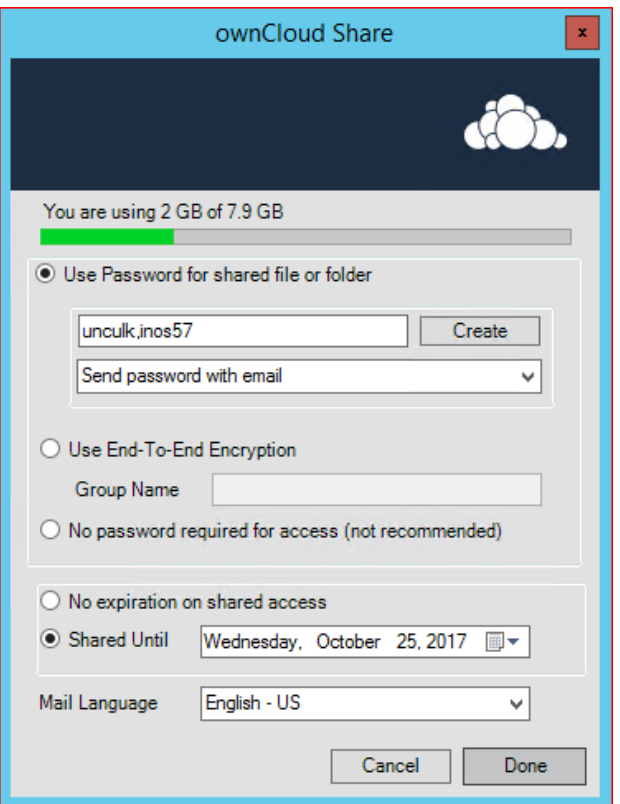

- Adjust or accept the sharing options
- Click Done

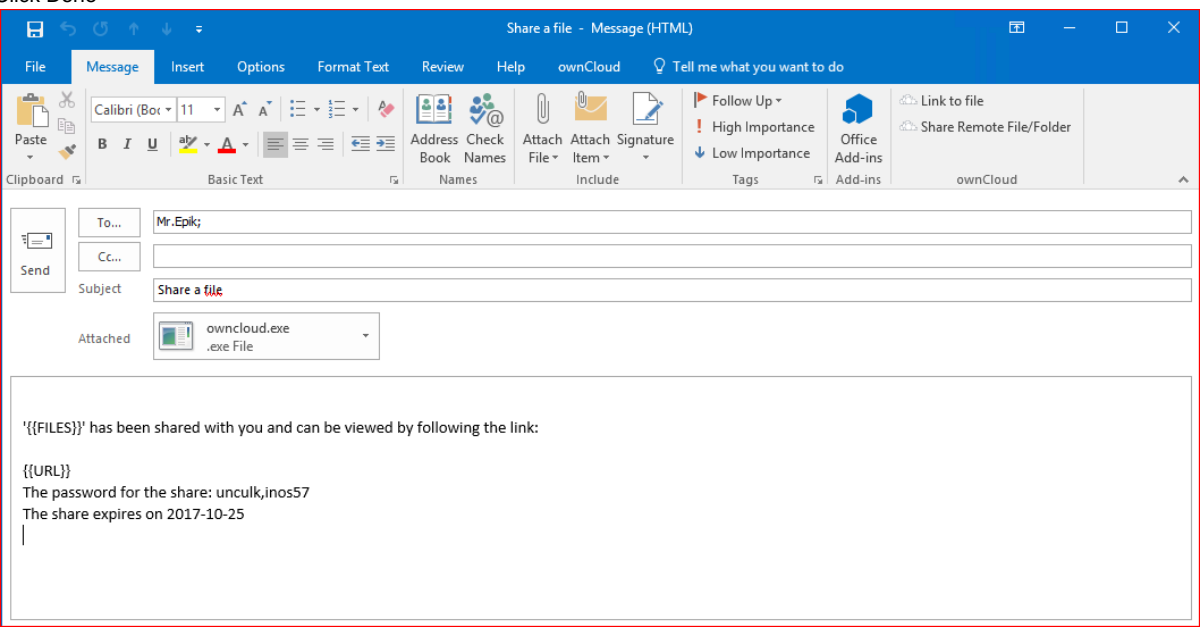

- Your email will then get a templated text that will be sent to the recipient.
- The created email includes:
	- a placeholder for file(s) name(s)
	- a placeholder for the link to the shared file(s)
	- How long the share is available
	- The password to access the link

Now you can add files by drag and drop for sharing via epiKshare/ownCloud

• Now you can send the email

<sup>•</sup> The shared file will be uploaded in variable chunk sizes

'owncloud.exe' has been shared with you and can be viewed by following the link:

https://oc3.oem-cloud.com/index.php/s/hVafikqxuIIQIFK The password for the share: unculk, inos57 The share expires on 2017-10-25

## <span id="page-2-0"></span>**Share A Remote File From the Cloud**

The Outlook Add-In allows you to select a file or folder that is on the cloud server to share directly - without the need to upload it first.

- Open a new email
- Select "Share Remote File/Folder"

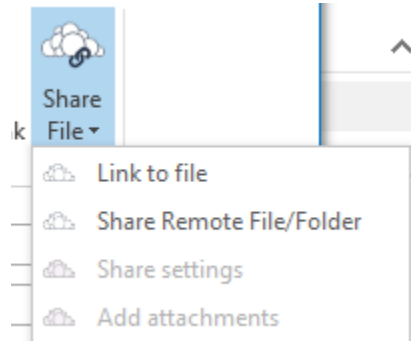

The Outlook Add-In will browse via WebDav on your Server

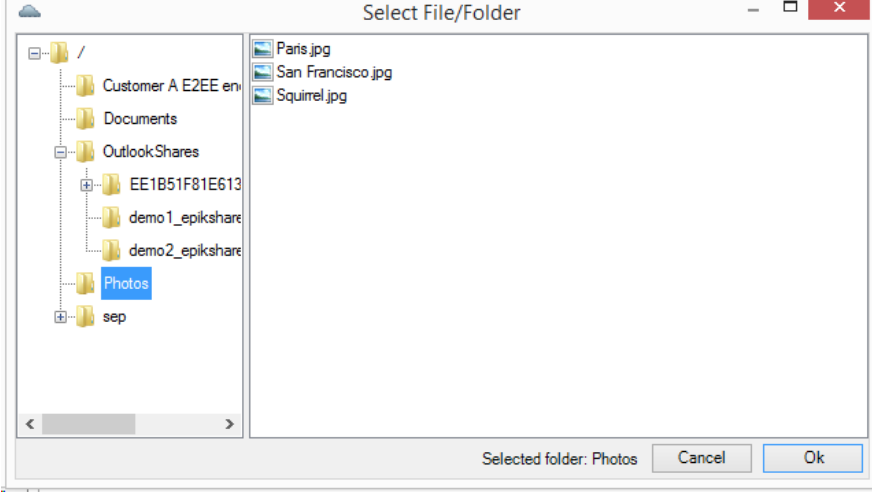

You can use the Remote File Dialog also do download files (Enterprise only)

- Select the file/folder and accept with Ok
- Adjust or accept the sharing options

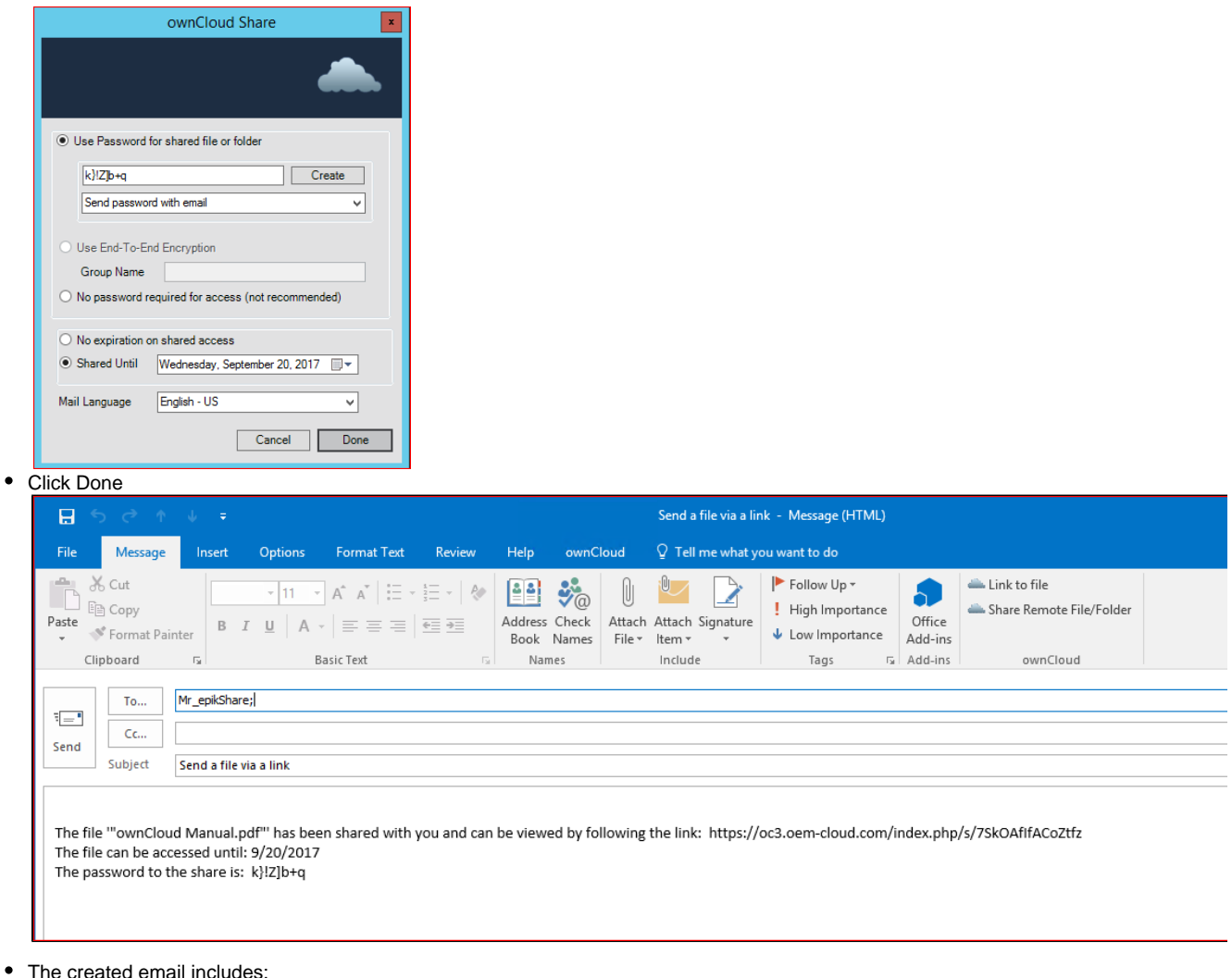

- The created email includes:
	- Link to the shared file/folder
	- How long the share is available
	- The password to access the link
- Now you can send the email

You can send multiple remote-links and even mix with local files with one email, the text will be appended.

## <span id="page-3-0"></span>**Allow the Recipient to Upload Files For You (File-Drop)**

This is a Feature of the Enterprise Version.

In case you dont want to send someone else a file, but rather have them provide files for you, you can use the FileDrop feature. This will create a share, where the recipient can upload files to. This can also be End-To-End Encrypted!

- Open a new email, best already enter a subject
- Select "Create Upload-Link"

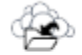

- Create
- Upload-Link
- Adjust the share settings:

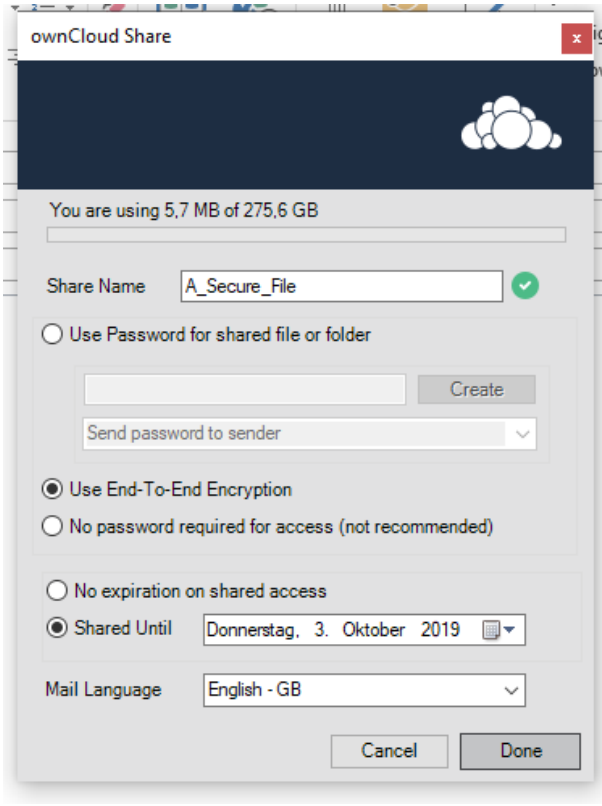

The Share Name corresponds to the folder that will be created on the Server. It is automatically generated by the subject of the e-mail

• Click Done.

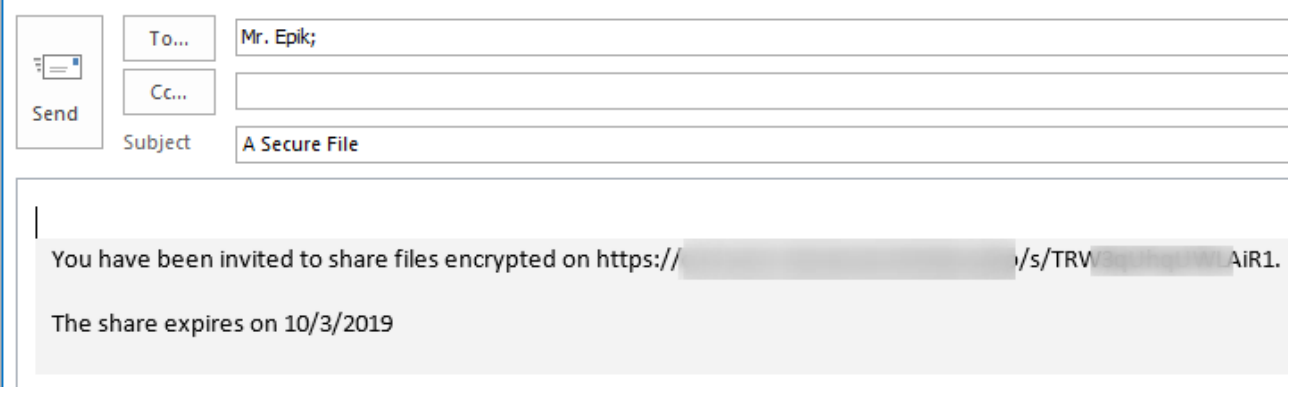

Note that the folder will automatically be added to your "Watched Folders" and you will get a notification if a new file is uploaded there!

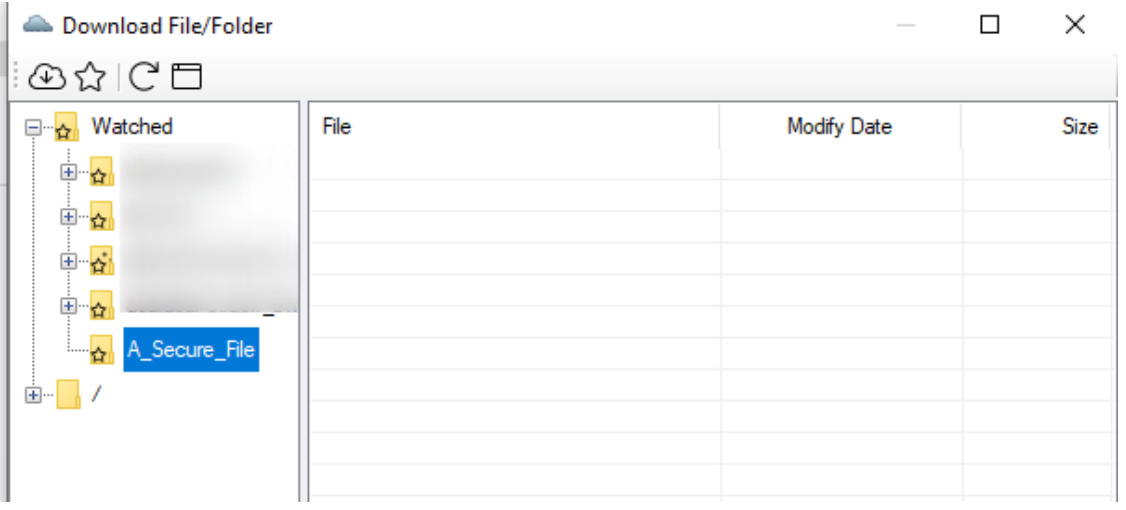